连接电源适配器并按下电源按钮 連接電源轉接器然後按下電源按鈕 電源アダプタを接続し、電源ボタンを押す

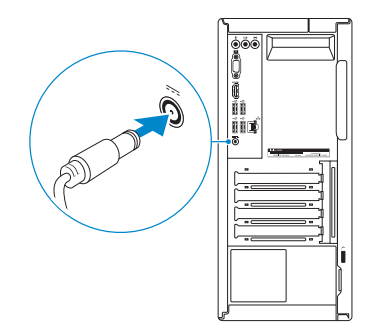

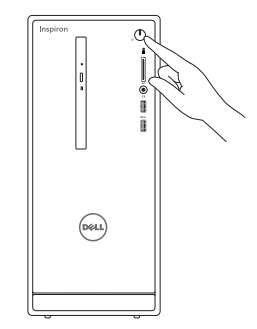

连接网线 — 可选 連接網路纜線 — 可選 ネットワークケーブルを接続する ― オプション

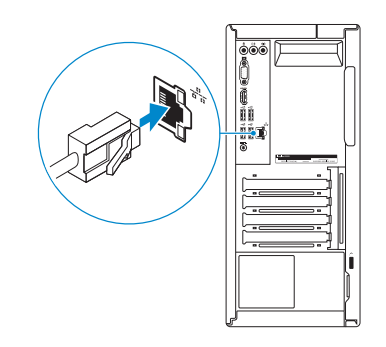

(DELL)

连接显示器 連接顯示器 ディスプレイを接続する

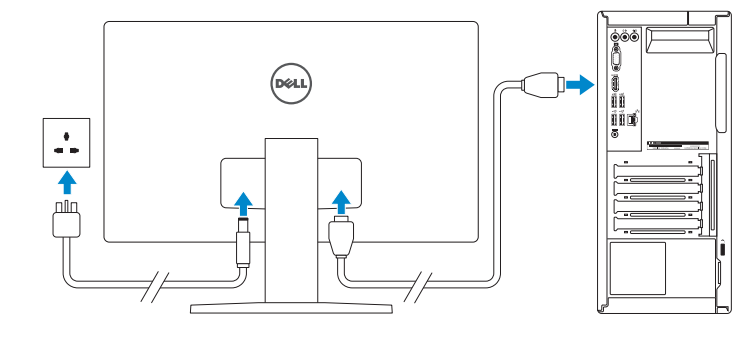

## 2 Connect the network cable  $-$  optional

# 3 Connect the power adapter and 4 press the power button

完成 Windows 设置 | 完成 Window s 設 定 Windows セットアップを終了する

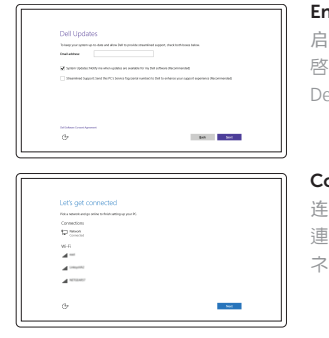

See the documentation that shipped with the keyboard and mouse. 请参阅键盘和鼠标随附的文档。 請參閱鍵盤與滑鼠隨附的說明文件。

キーボードとマウスに付属のマニュアルを参照してください。

# 3 Connect the display

# Quick Start Guide

快 速 入 门 指 南 快 速 入 門 指 南 クイックスタートガイド

# 1<br>2<br>2 1 Set up the keyboard and mouse

设置键盘和鼠标 設 定 鍵 盤 和 滑 鼠 キーボードとマウスをセットアップする

# Inspiron 3655

# 5 Finish Windows setup

Enable Dell updates 启用 Dell 更新 啟用 Dell 更新 Dell アップデートを有 効 に す る

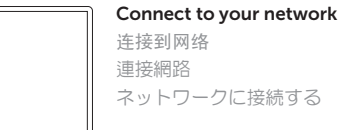

#### **NOTE:** If you are connecting to a secured wireless network, enter the password for the wireless network access when prompted.

注:如果要连接到加密的无线网络,请在提示时输入密码以接入无线网络。 註:如果您要連線至安全的無線網路,請在提示下輸入存取無線網路的密碼。 メモ:セキュリティ保護されたワイヤレスネットワークに接続している場 合、プロンプトが表示されたらワイヤレスネットワークアクセスのパスワ ードを入力します。

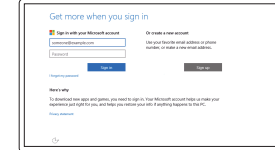

Contact Dell 与 Dell 联络 | 與 Dell 公司聯絡 デルへのお問い合わせ

Regulatory and safety 管制和安全 | 管制與安 全 認可と安全性

Regulatory type 管制类型 | 安規類 型 認可タイプ

Computer model 计算机型号 | 電腦 型 號 コンピュータモデル

#### Sign in to your Microsoft account or create a local account

登录您的 Microsoft 帐户或创建本地帐户 登入您的 Microsoft 帳號或建立本機帳號 Microsoft アカウントにサインインする、 またはローカルアカウントを作成する

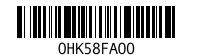

Product support and manuals 产品支持和手册

產品支援與手冊 製品サポートとマニュアル

Dell.com/support Dell.com/support/manuals Dell.com/support/windows

Dell.com/contactdell

Dell.com/regulatory\_compliance

Regulatory model 管制型号 | 安規型號 認可モデル

D20M

D20M001

Inspiron 3655 Inspiron 3655 系 列

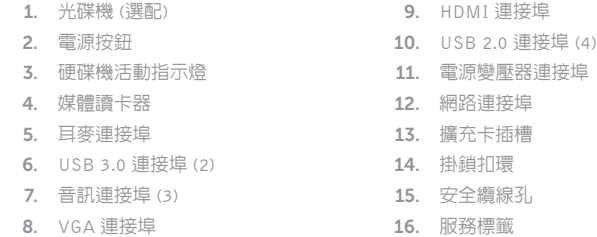

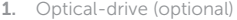

2. Power button

- 3. Hard-drive activity light
- 4. Media-card reader
- 5. Headset port
- 6. USB 3.0 ports (2) 7. Audio ports (3)
- 8. VGA port
- 
- 1. 光盘驱动器 (可选) 2. 电 源 按 钮 3. 硬盘驱动器活动指示灯 4. 介 质 卡 读 取 器 5. 耳机端口 6. USB 3.0 端口 (2个) 7. 音 频 端 口 ( 3 个 ) 8. VGA 端口

9. HDMI port 10. USB 2.0 ports (4) 11. Power-adapter port 12. Network port 13. Expansion-card slots 14. Padlock rings 15. Security-cable slot 16. Service Tag label

#### Register your computer 注册您的计算机 | 註冊您的電腦 コンピュータを登録する

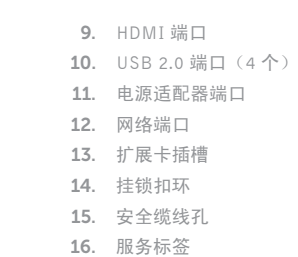

In Windows search, type Recovery, click Create a recovery media, and follow the instructions on the screen.

在 Windows 搜索中,输入恢复,单击创建恢复介质,然后按照屏幕上的说明操作。 在 Windows 搜尋中,輸入 Recovery,按一下建立復原媒體,然後依照畫面上的指示進行。 Windows サーチに**リカバリ**と入力して**、リカバリメディアの作成**をクリックし、画面の 指示に従います。

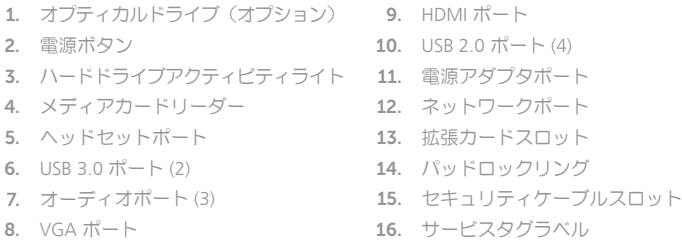

## Dell Help & Support

Dell 帮助和支持 | Dell 說明及支援 Dell ヘルプとサポート

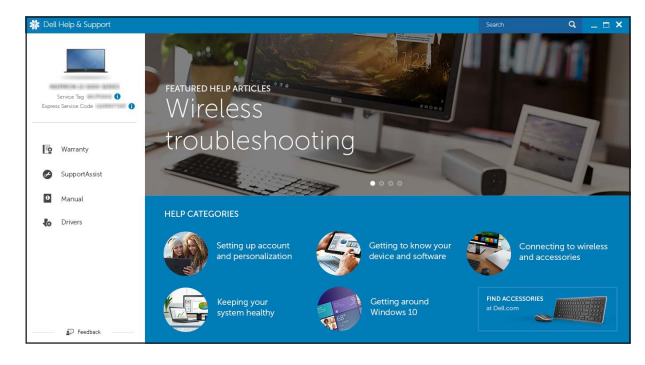

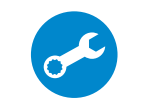

检查和更新您的计算机 檢查並更新您的電腦 コンピュータを確認してアップデートする Features 功能部件 | 功能 | 外観

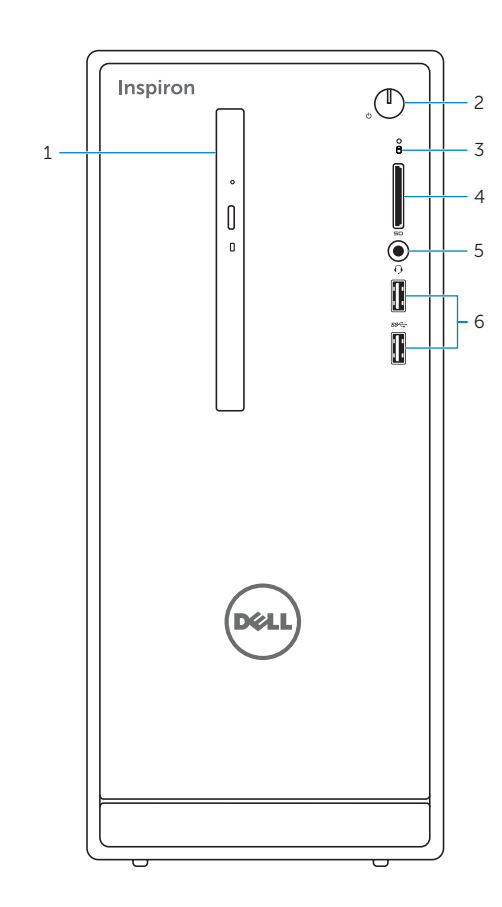

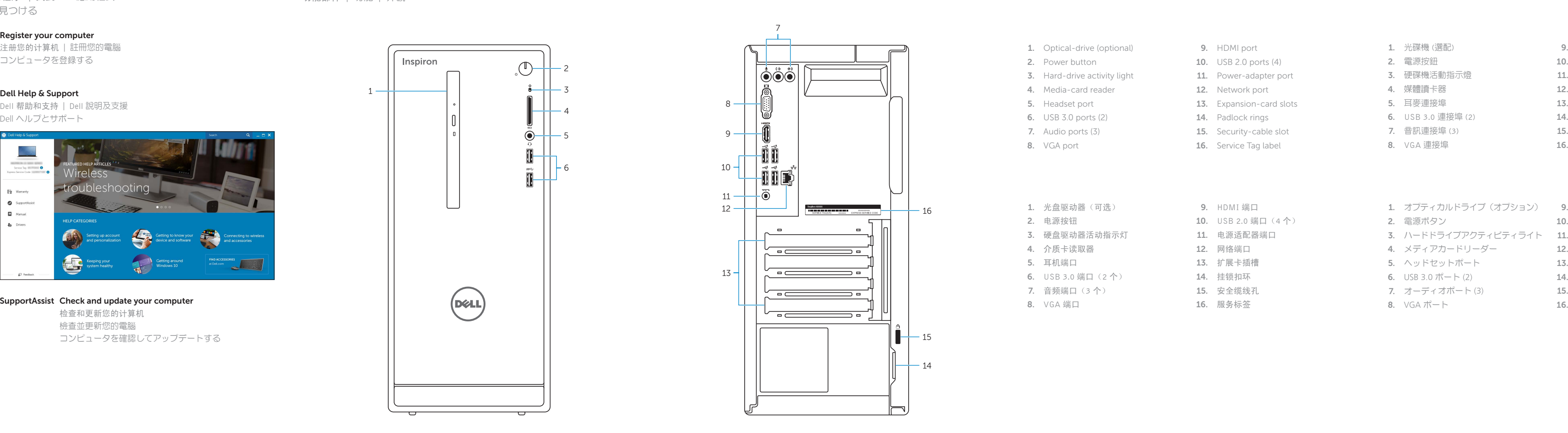

### Create recovery media

创建恢复介质 | 建立復原媒體 リカバリメディアを作成する

# Locate Dell apps

查找 Dell 应用程序 | 找到 Dell 應用程式 Dell アプリを見つける

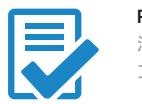

夜